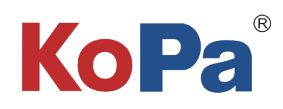

# User Manual of Software KoPa WiFi EDU for Windows

GUANGZHOU OSTEC ELECTRONIC TECHNOLOGY CO.,LTD. http://www.ostec.com.cn

# Content

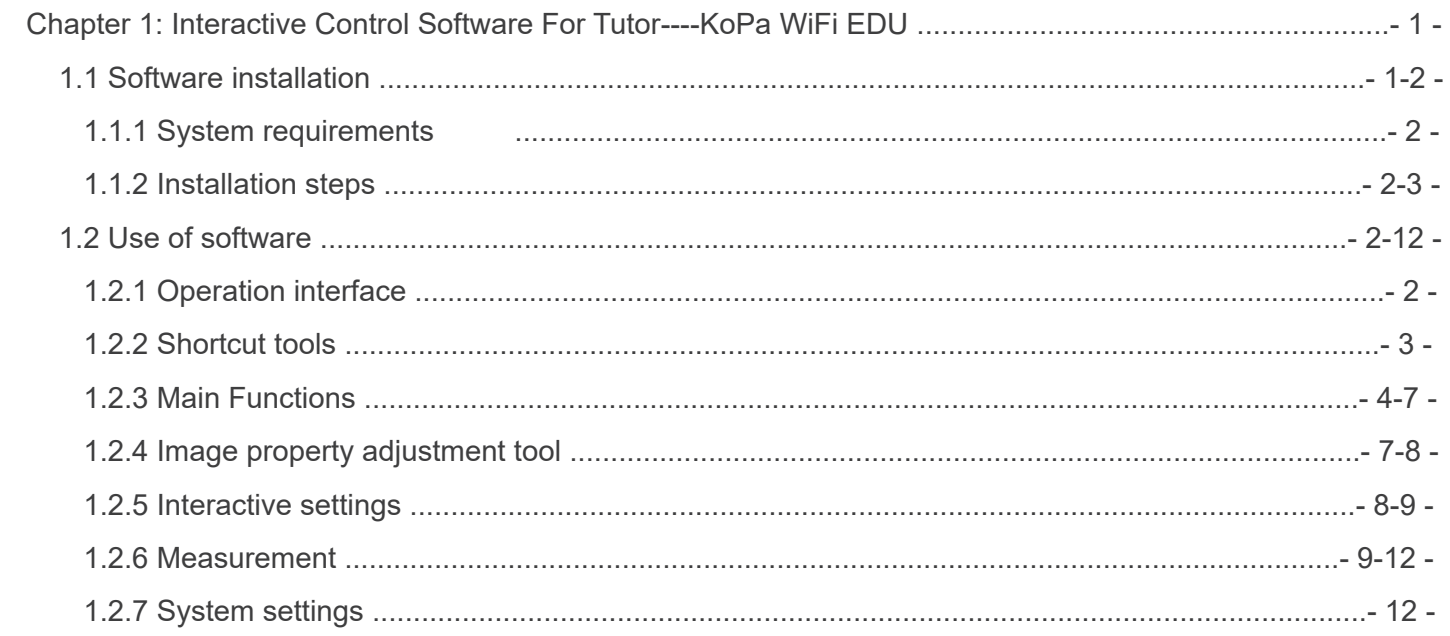

# 1.1 Software installation

### 1.1.1 System requirements:

CPU type: i5 10th Generation or later version; Memory capacity ≥ 16GB or more; Hard drive capacity ≥ 512GB or more; System: Genuine Microsoft Windows 10 (64 bit) or later version; Graphics card: Core display or discrete graphics card. Note: Some functions in the software require the computer with Microsoft Word 2003 or later version (for output measurement results to Microsoft Word function) Microsoft Excel 2003 or later version (for output measurement results to Microsoft Excel function) Microsoft Outlook 2003 or later version (for sending pictures via email function)

## 1.1.2 Installation steps

Step1.Run the file "KoPa WiFi EDU Install ", When the following window appears, select the required installation wizard language and press the "OK" button.

Note: The language of the installation wizard is independent of the language used in the software interface. If you need to change the software interface language, please select the "Language" function in the "Settings" menu to modify.

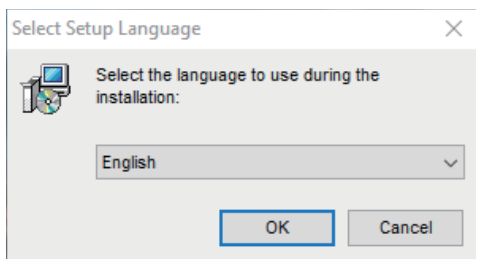

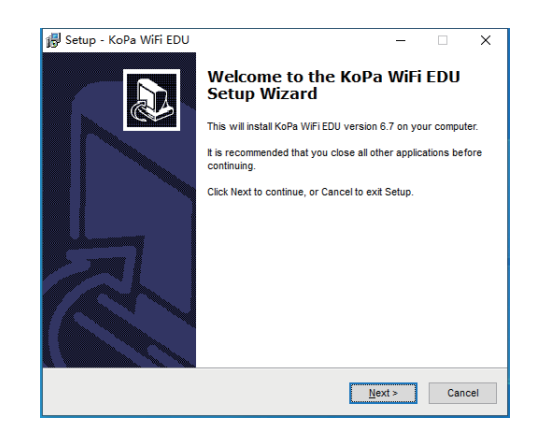

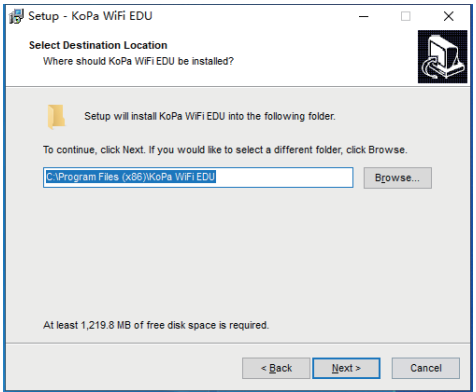

Step 2.Please click the "Next" button when the" Welcome to KoPa WiFi EDU "installation wizard appears.

Step 3.When the "Select Destination Location" window appears, click "Browse" to choose the file path for installation (usually default), and then click "Next" to continue.

Step 4.When the screen as shown below appears, select the shortcut you need and click the "Next" button.

Step 5.Confirm information such as "Destination location" of the software installation.After confirmation, please click the "Install " button.

Step 6. The installation progress bar will appear during the installation process. During the installation process of the software, some necessary library files need to be registered. If it may be blocked by some anti-virus software, such as the pop-up prompt whether to allow installation, it must be allowed and continue to run.

Step 7. The installation progress bar will appear during the installation process.When the following window appears, the software has been installed successfully. Click "Finish" button to complete the installation. After the window closes, check the buttons " $\frac{1}{60}$ " on your computer desktop. If you fail to find it, please find it from the path "Start"→"All programs".

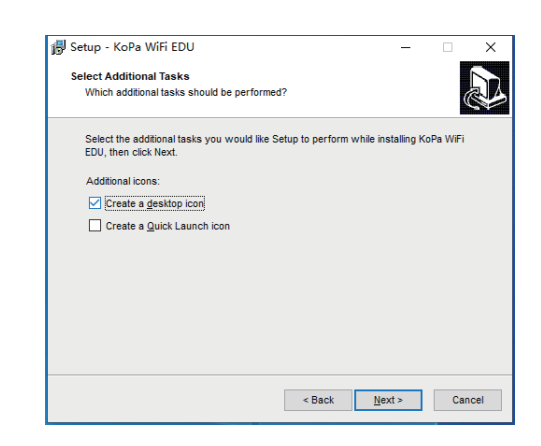

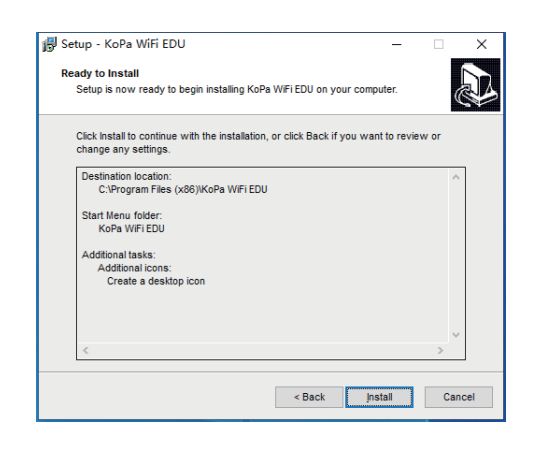

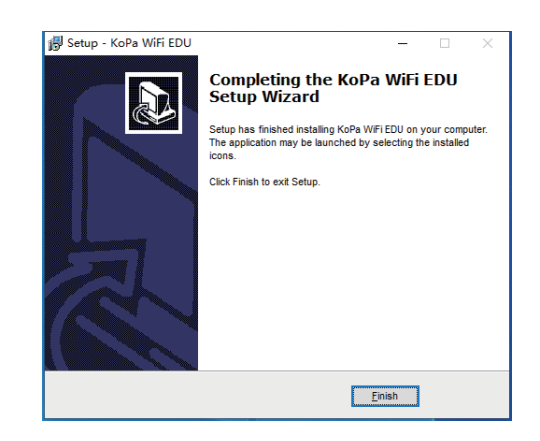

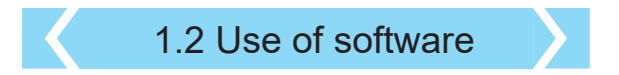

# 1.2.1 Operation interface Common toolbar Main function shortcuts  $\overline{\phantom{a}}$  is the  $\overline{\phantom{a}}$ Online attendance Image property adjustment Interactive settings Annotation Preview window **Thumbnail** Measurement data

# 1.2.2 Shortcut tools

# $\sim$   $\sim$  0. H,  $\sim$  1 0 0  $\sim$  6 8  $\sim$  $\begin{picture}(45,45) \put(0,0){\line(1,0){10}} \put(15,0){\line(1,0){10}} \put(15,0){\line(1,0){10}} \put(15,0){\line(1,0){10}} \put(15,0){\line(1,0){10}} \put(15,0){\line(1,0){10}} \put(15,0){\line(1,0){10}} \put(15,0){\line(1,0){10}} \put(15,0){\line(1,0){10}} \put(15,0){\line(1,0){10}} \put(15,0){\line(1,0){10}} \put(15,0){\line(1$

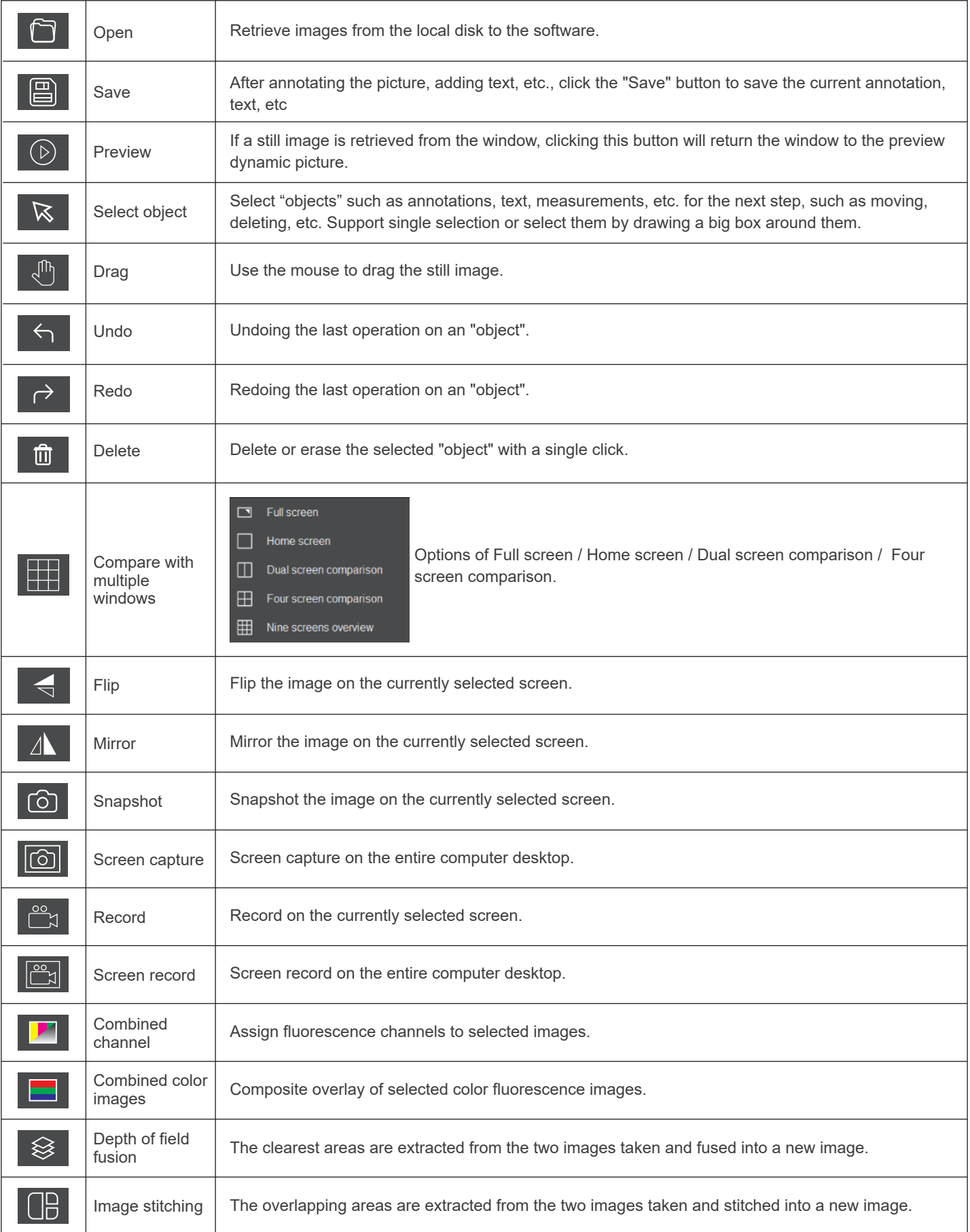

# 1.2.3 Main Functions

### (1)Online attendance function

### Function description:

Quickly check the boot status and login status of the student terminal to look into electronic attendance.

#### Function details:

The "Total microscope online" module on the left side of KoPa WiFi EDU of the tutor side can be viewed.The total number of attendance (the figure on the below is 11), TC represents teacher's camera C00; Starting from 1 is the student camera number, C01 represents the student camera number of 01, the "=" is followed by the user name to log in and use the student camera.Help the tutor quickly check the boot status and login status of students.

The system automatically refreshes the number of attendance on line, if students leave and return halfway, can be real-time view, easy to achieve electronic roll call.

# Total microscopes online: 11 TC.  $conc = \text{TC}$  $1\sim Q$ C01=Student01 CO2=Student02 CO3=Student03 C04=Student04 C05=Student05 C06=Student06 C07=Student07 C08=Student08 CO9=Student09  $10 - 18$ C10=Student10

### (2)Monitor live-image under microscope function

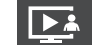

Function description:

All student images are automatically displayed on the PC software of the tutor. Tutor can confirm whether the students correctly understand the experimental intentions through the images.

As shown in the figure below, TC is the tutor side screen window. By default, each label is numbered in the order of the student camera. A total of 9 student side screens can be viewed at one time, with paging tabs toggle through the student screens.Double-click in a single student screen to display a single screen. Double-click again to exit the single-screen display to return to the default 9-screen view.

The tutor can control the attributes of the student side image when the student side image is displayed in a single screen to guide students correctly, and even take pictures and videos of the instruction process.Take picture, record, screenshot and screen record for single and multiple student side screens.

# $F = 1.5$

# (3)Lecturing function

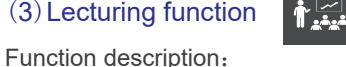

The tutor PC screen or the selected student screen is streamed to all student smart devices synchronously. The student smart devices can dynamically display the tutor microscope and computer operation screen in real time.

Lecture materials (support WORD \ EXCEL \ PPT and other formats) are displayed on the smart device of students in real time to enrich the teaching content.

The operation process of the tutor PC or the selected student smart device is displayed to all student smart devices synchronously.

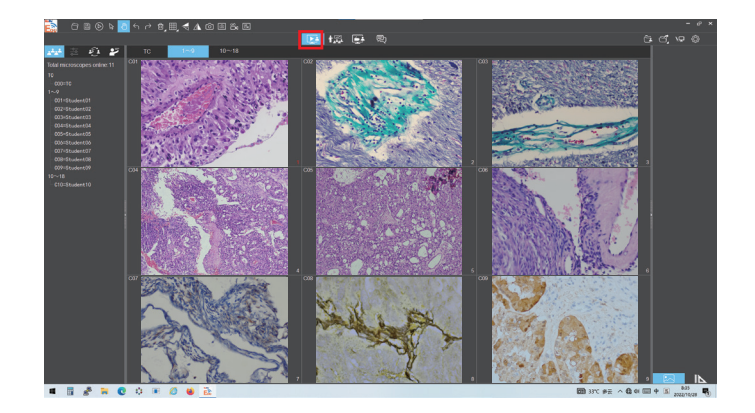

User Manual of Software KoPa WiFi EDU for Windows - 4 -

### Function details:

Click " " button to pop up a list below, and select "All Students" to synchronize the computer operation interface on the tutor's side to all students' smart devices. You can also conduct individual instruction through manual selection or multiple selection. Students who are not selected will not receive the operation interface on the tutor's side.

Voice broadcast: When checked, the tutor's voice synchronization is pushed to the selected students' smart devices. If not checked, the voice is not pushed.

Desktop broadcast: When checked, the tutor's entire computer operation interface, including software interface and computer desktop, will be pushed synchronously.

This function is often used for tutor to display courseware, PPT, video and other teaching material to students.

Image broadcast: After checking, the image captured by KoPa WiFi EDU ( the PC software on the teacher side), is pushed to the student's side synchronously but hide the software interface and computer desktop operation, make the push screen more concise.This is often used by teachers who only need to show students real-time dynamic microscopic images.

# (4)Electronic white board function

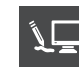

In the lecturing mode, click the " $\mathbb{Q}$ " button in the upper right corner of the software to display the tutor's computer desktop to the students smart devices and make annotations on the computer desktop and other courseware.

"Electronic white board" tools, from left to right are: pen, arrow, enter text, undo and redo, eraser, delete the object, line width, line, color, screenshot, screen record, mouse penetrate ( allows to retrieve file from computer disk), and return to the interface of the software. It is helpful for tutor to annotate courseware or video displayed on the desktop and display them to all students in real time.

# C01/Student01 CO2/StudentO2 C03/Student03 C04/Student04 C05/Student05 C06/Student06 C07/Student07 CO8/StudentO8 C09/Student09 C10/Student10 All students Voice broadcast Desktop broadcast Image broadcast Confirm

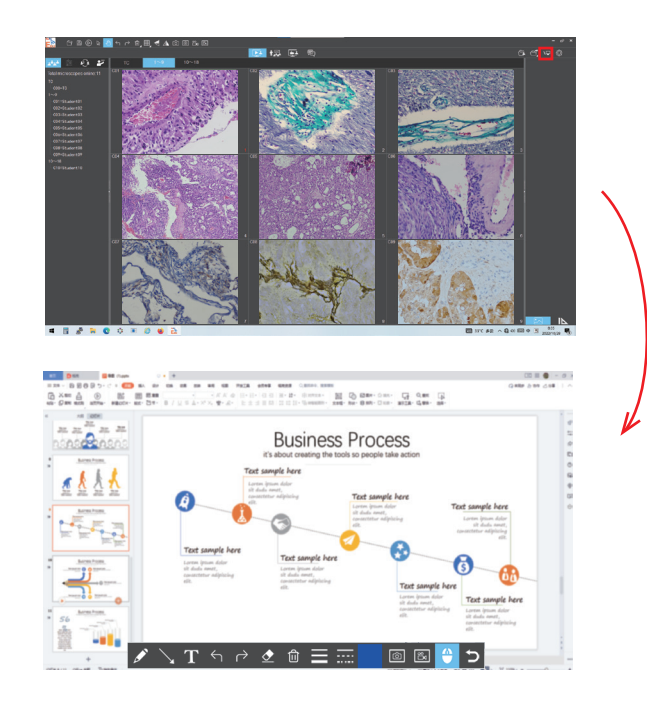

# (5)Demonstrate student's work and multiple screen comparison

Demonstrate student's work function: The teacher side can display the selected real-time screen of the student smart device to all students, playing a demonstration teaching role.

Multiple screen comparison function: The tutor's screen can display any two or four student images for analysis and comparison, supporting static picture comparison, dynamic image comparison, static and dynamic mixed comparison, supporting tutor side and selected student side comparison.

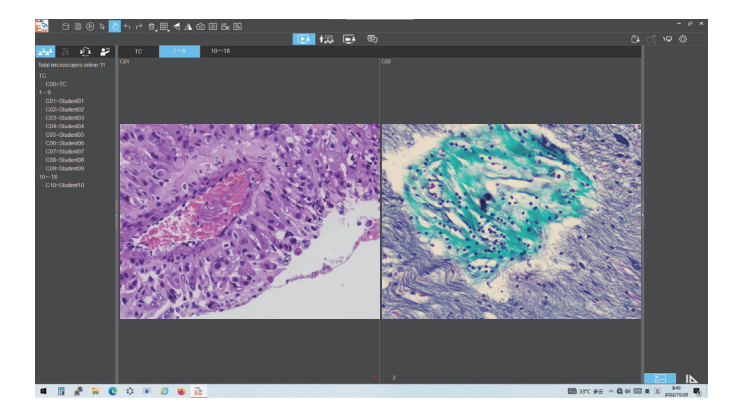

Steps: Click the square button " | " at the top of the software and select "Dual screen comparison" or "Four screen comparison" (the comparison function only supports dual screen or four screen comparison).

In the state of "Dual screen comparison" or "Four screen comparison" , drag TC or a student name from the list of "Total online microscopes" to the screen window you want to display and get the object you want to compare.To realize the contrast between the tutor end screen and the student end screen, or between the student end screens. Click in the screen with the mouse, and the screen number

turns red when selected, you can select the static picture from the "  $\Box$ " button on the top of the software, or double click on the image thumbnail on the right of the software to transfer the picture to the screen window to realize the mixed contrast between the static picture and the dynamic picture, and the contrast between the static picture.

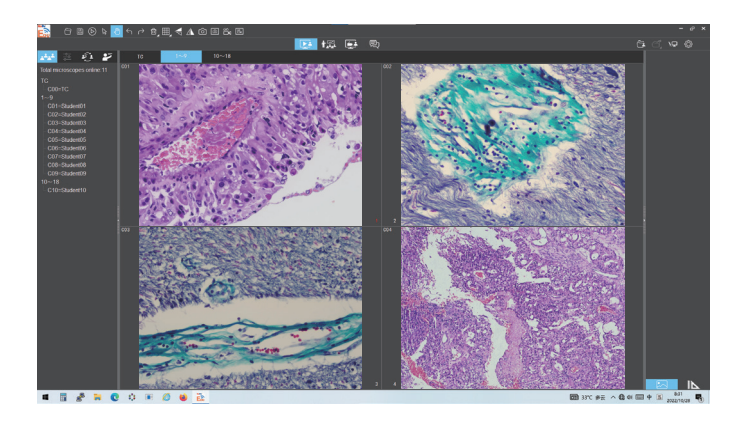

# (6)Monitoring students' screen function

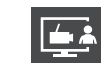

Function description:

Real-time monitoring of all student smart devices desktop to ensure that all students participate in learning. Students' experimental processes, annotations, measurements and other operations made in the smart devices are pushed to the teacher's end in reverse, and the learning progress can be checked at any time.Without the tutor's permission, the student smart devices cannot install any APP, nor can it exit the current teaching APP.

Steps: Click the button "  $\Box$  ", If the student end use the interactive solution ① and ②, the tutor end software will automatically obtain the real-time operation interface of the student smart devices.

If the student end use the interactive solution ③ and ④,Then the student smart device receives the pop-up window asking for consent, and only when the student clicks on the consent, the teacher end software can capture the operation interface of the student end.

The tutor can double click any student window to carry out remote control of the student smart device.

Click on the flip tab outside the current window to exit the remote control.

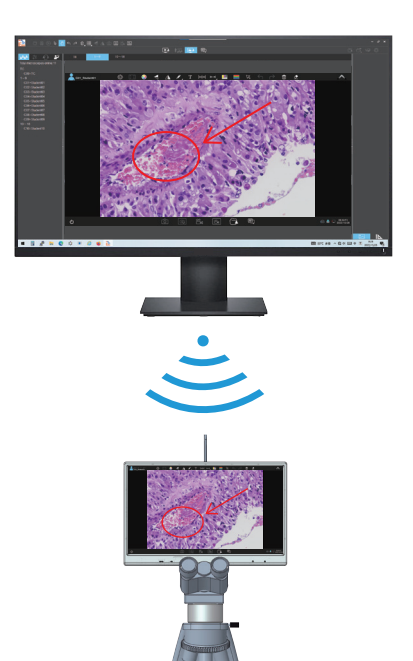

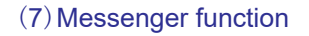

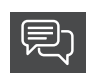

Support the real-time communication of documents, texts, pictures and expressions between tutor and students.

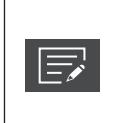

Select digital examination paper (homework) within the local disk a key automatically distributed to all or selected students smart devices, after students complete the examination paper (homework), they can upload to the specified path automatically that saved to the tutor' s folder. Student login user name will be used as folder's name automatically without teachers operation, convenient for teacher at any time to view, remove, share, delete, etc;

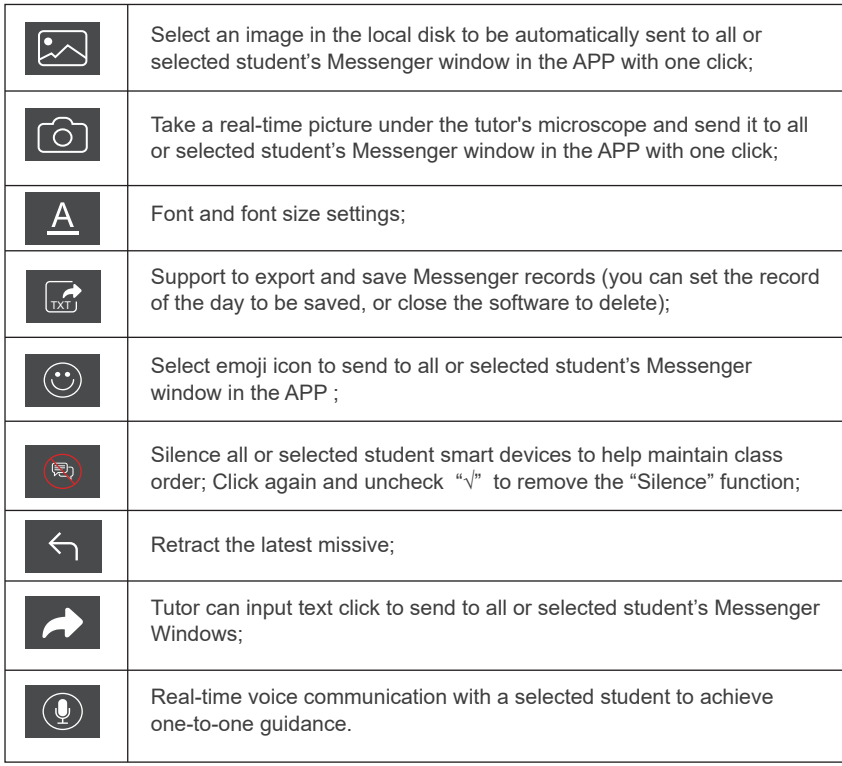

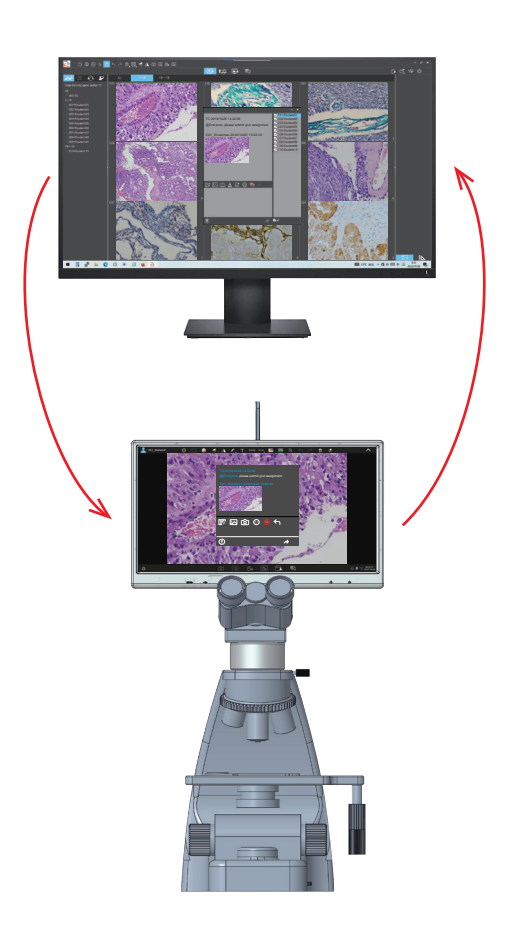

# 1.2.4 Image property adjustment tool

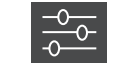

The image properties tool is activated when the software displays only dynamic images of a single window.

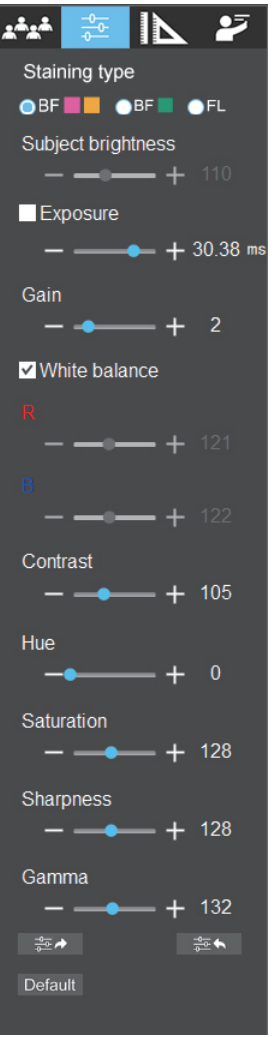

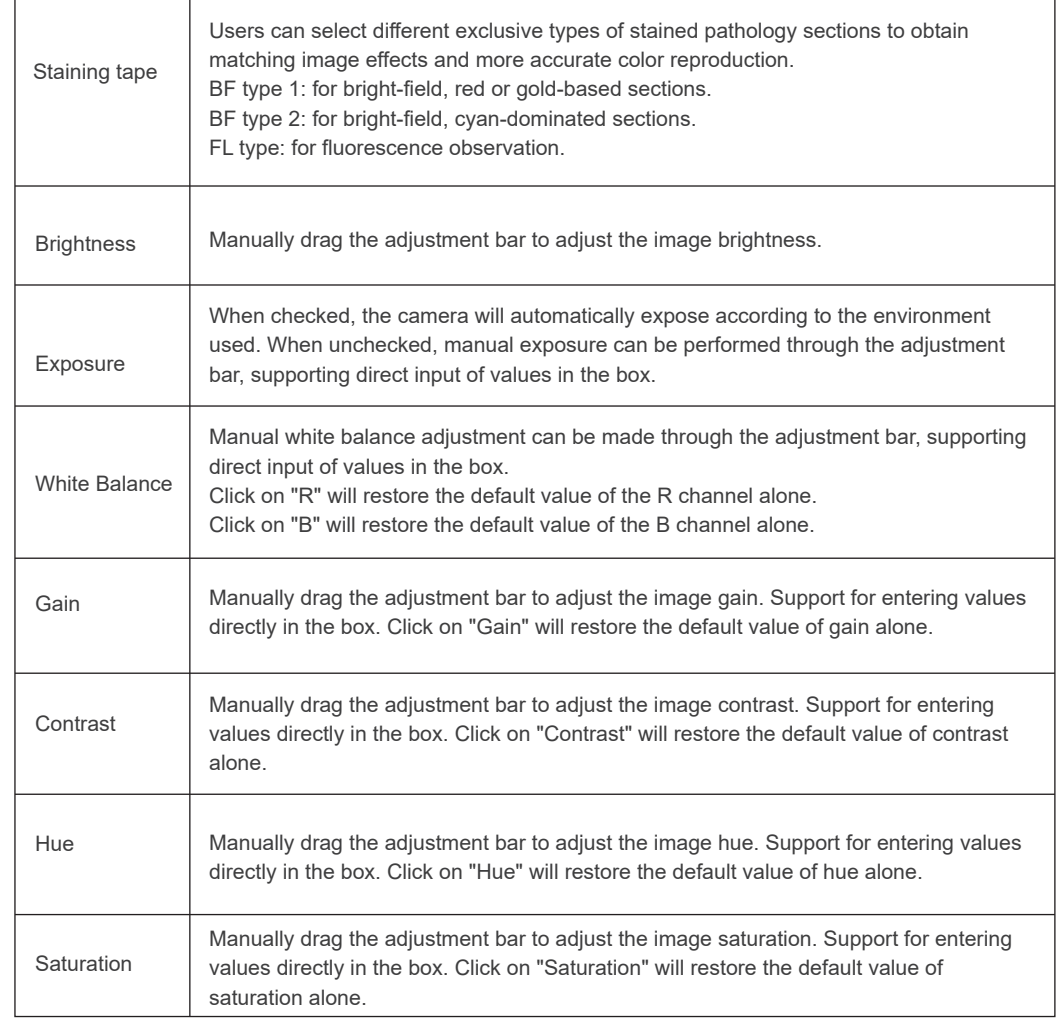

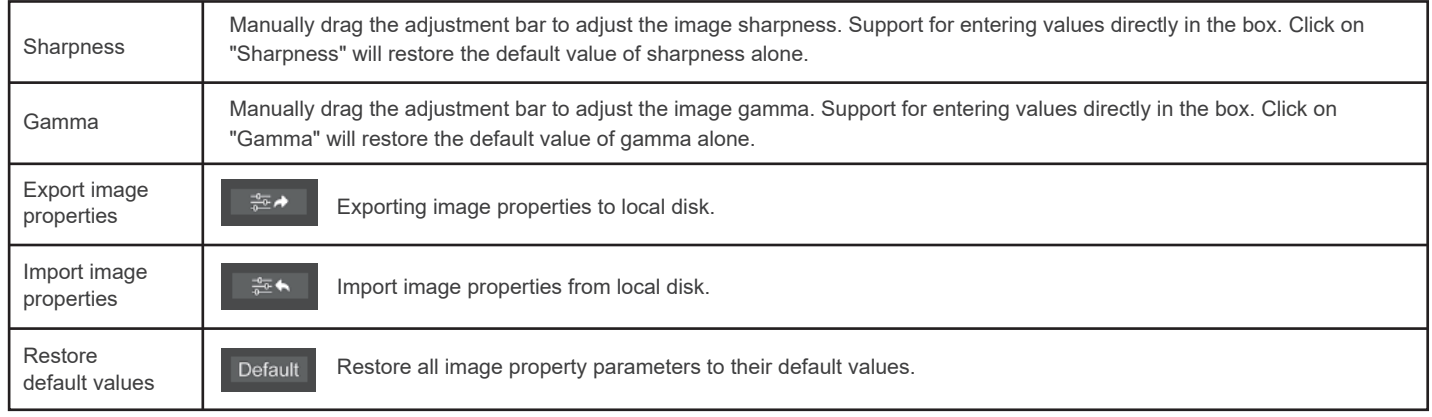

# 1.2.5 Interactive settings

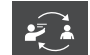

When the software is in the nine screen dynamic screen, the interactive settings tools will be activated to help the teaching tutor and laboratory management tutors improve the teaching efficiency.

When the function button of each item is selected, it will change from black to blue. After clicking the function button again, it will cancel the function and the color of the button will change from blue to black.

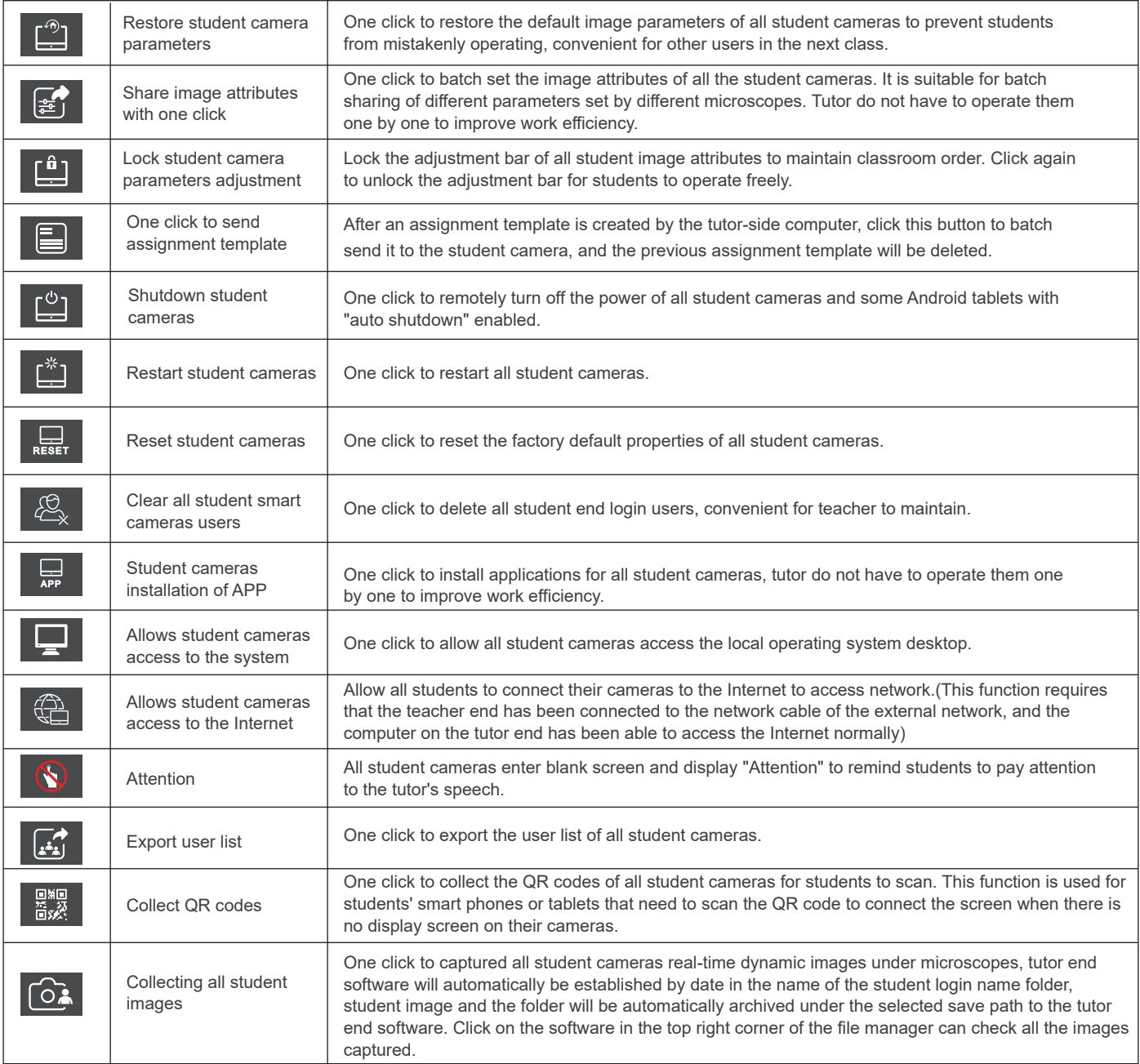

Annotate on student's work function: It can annotate and edit images and documents, and push the operation process to all students' smart devices in real time. Steps: Click the " $\boxed{25}$  " button to bring up annotation tools. It supports setting the line style, line width, transparency and the color of the annotation tool.

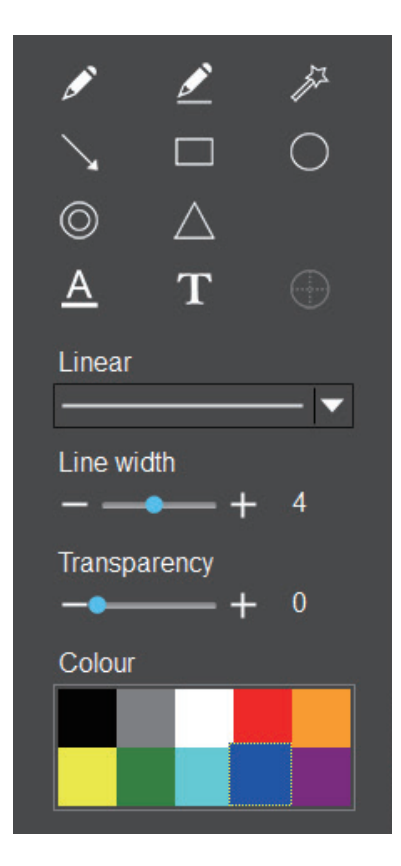

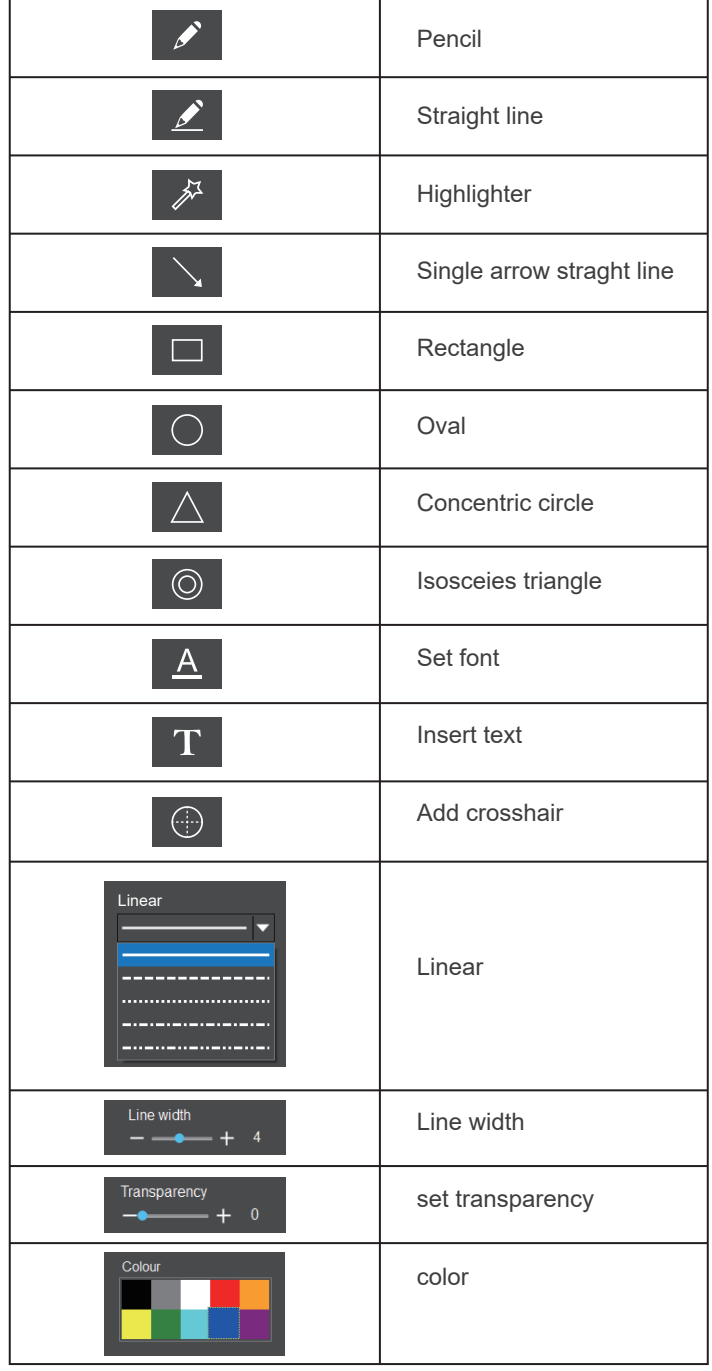

1.2.6 Measurement

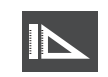

### (1)Calibration and measurement

Provides calibration functions as well as measurement functions for dynamic video or still image in the preview window.

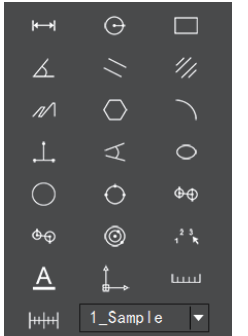

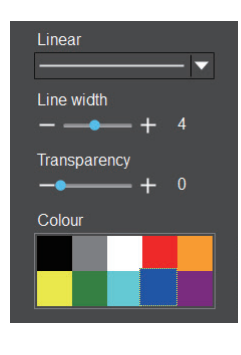

Notes:

③ "Delete": The calibration value selected in the left list will be deleted. ④ "Apply": The calibration value selected in the left list will be called.

① "Add": The information in the right box will be added to the list on the left.

Step 2: Click on "  $\|$ <sub>th</sub> $\|$  " to bring up the calibration table as shown

Step 3: When using the mouse to draw a straight line on the micrometer image and setting the scale length, selecting a longer scale length will give more accurate results. For example, selecting 10 small scale lengths will give you more accuracy than selecting only 1 scale length. After releasing the mouse, the image value of the line drawn with the mouse will be automatically updated in the "Benchmark" of the calibration table, as shown in the following figure:

Step 4: Enter a name in the calibration table, such as 10X. In the calibration table, enter the actual length that just drawn on the micrometer, for example, the sample figure is drawn 100 DV, that is, 1mm, or 1000μm, then enter the "actual length" box to fill in the specified 1000, "unit" select "μm". Then click "Add" to add this calibration value to the calibration table to be used. Add the calibration value for other objectives of different magnifications in this way.

name Length Reference (Pixe unit Name Length Reference) and Note Name Length Reference Name Length Reference N<br>The contract of the Name Length Reference Name Length Reference Name Length Reference Name Length Reference Na

below.

Step 1: Please place the micrometer under the microscope, the example below uses a micrometer with 1DV= 0.01mm.

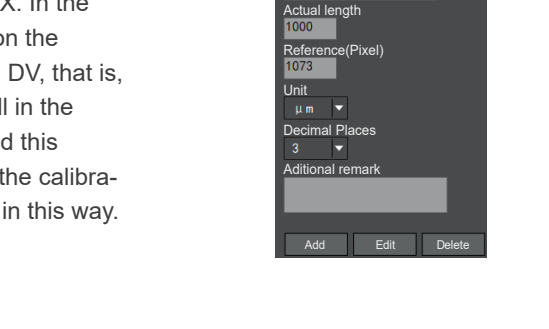

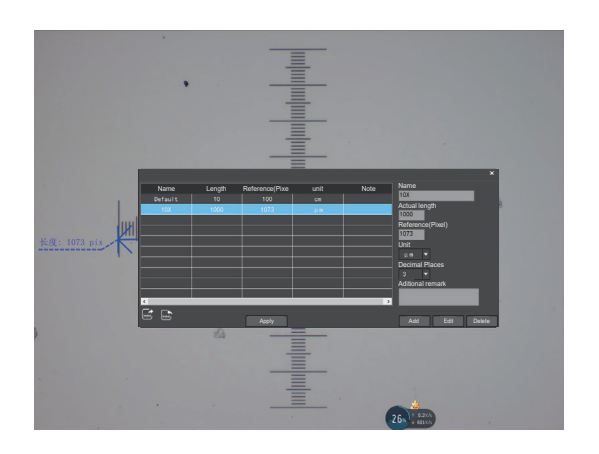

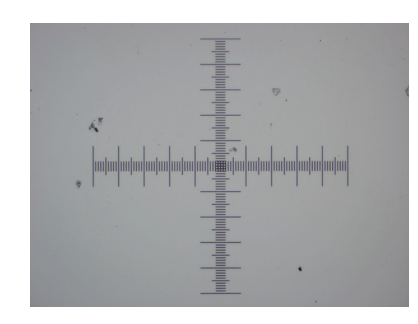

 $\boxed{\Box}$ 

Firstly, select the calibration value according to the actual objective used in the calibration table and click on "Apply". as shown in the following figure:

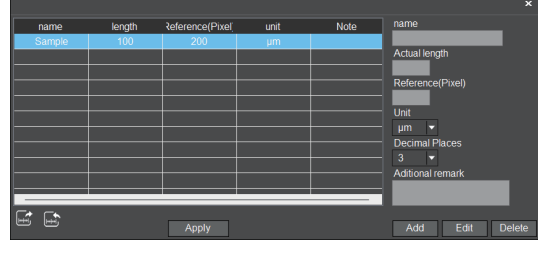

Then select the measurement tools to measurement as follows:

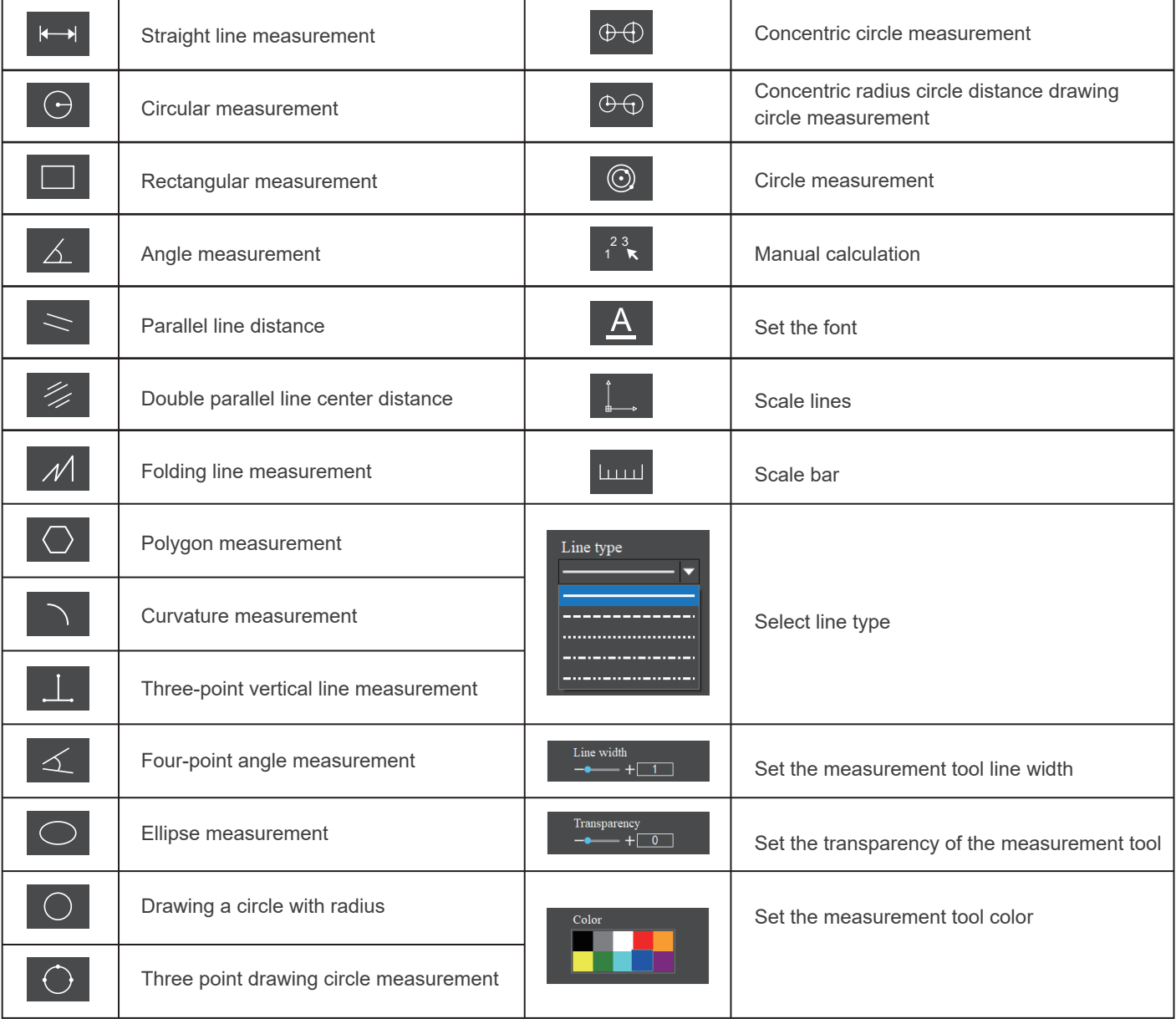

The results of each measurement will be displayed on the right side of the software. The user can export the measurement results.

Click the export tool " $\mathbb{C}$ " in the upper right display bar to export data and images to PDF, Word, Excel, printer and mail (Outlook only). Export to PDF, printer and mail functions are only available for still images.

Select Export to Word, as shown: Enter file name, select path, and click "Save".The exported documents are as follows:

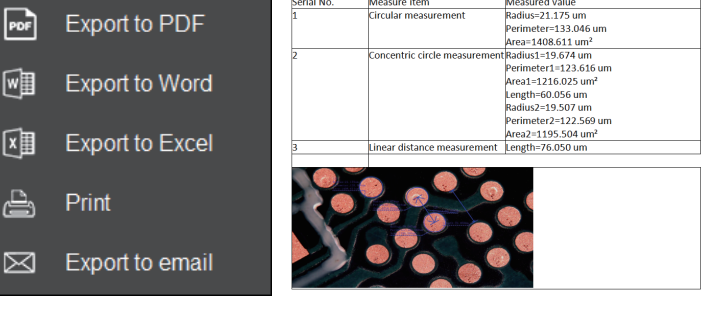

 $\overline{\phantom{a}}$ 手动设置 长度 μm 确定

# (3) Scale bar tool

**Luid** 

The default length is 100μm,width is 3 pixels, you can customize the setting and restore the default value with one click.

### 1.2.7 System settings

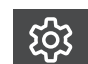

Click the Settings button in the upper right corner of the software to enter the system settings.

uploaded by students. About Restore the default save path for pictures, videos and assignments uploaded by students. File save path **P** Default Modify the default photo format, JPG,PNG,TIF,PDF format C:\Users\Public\Documents\KoPaWiF options are available. Photo file type Switch between sound and silent snapshot.  $\overline{\phantom{0}}$ .jpg Designate any student camera as tutor camera. Snapshot sound With sound ÷ Switch software interface language. Modify the default recording time limit, there are 10 minutes, Assign new Tutor camera Default  $C<sub>00</sub>$ 30 minutes, 60 minutes options. Language Modify Messenger record save settings, there are two English options: Not saving, keep record of the day. Recording time Tutor can set the student end as "No need to login" 10 minutes login". Message record saving Do not save ۳ When the student end adopts interactive solutions  $(1)$  or  $(2)$ . All-in-one displayer camera login setting No need to login Б allowed by default; if students need mobile phones or Smart device access: Allow one mobile phone to connect one camera Switch smart device inquiry is selected, the connection function and connection QR Ask 5G WiFi Band setting of working station If you select "Ask", when the same student camera is 阳 Reset system in the pop-up window. Default If "Do not ask" is selected, when the same student camera Confirm

Reset the default state of all tutor camera, student cameras, tutor software and student APP. Click "OK" to delete all images, videos, assignments and other files.A system reset takes about five minutes, eliminating the need to manually re-install the software.

Modify the save path of pictures, videos and assignments

(automatic login) or manual login, default is "No need to

the tutor software can set whether to allow students to use mobile phones or tablets to access the system, which is not tablets to access the system, please select "Allow ". In this way, the student side connection function will be activated and connection QR code can be displayed. If "Don't allow" code will be hidden. This setting is saved after shutdown.

connected by multiple phones/tablets, the latter phone/tablet connection requires the previous phone/tablet to click "Yes"

is connected by multiple mobile phones/tablets, the mobile phone/tablet can be connected after scanning QR code, and the previous mobile phone will automatically exit APP.